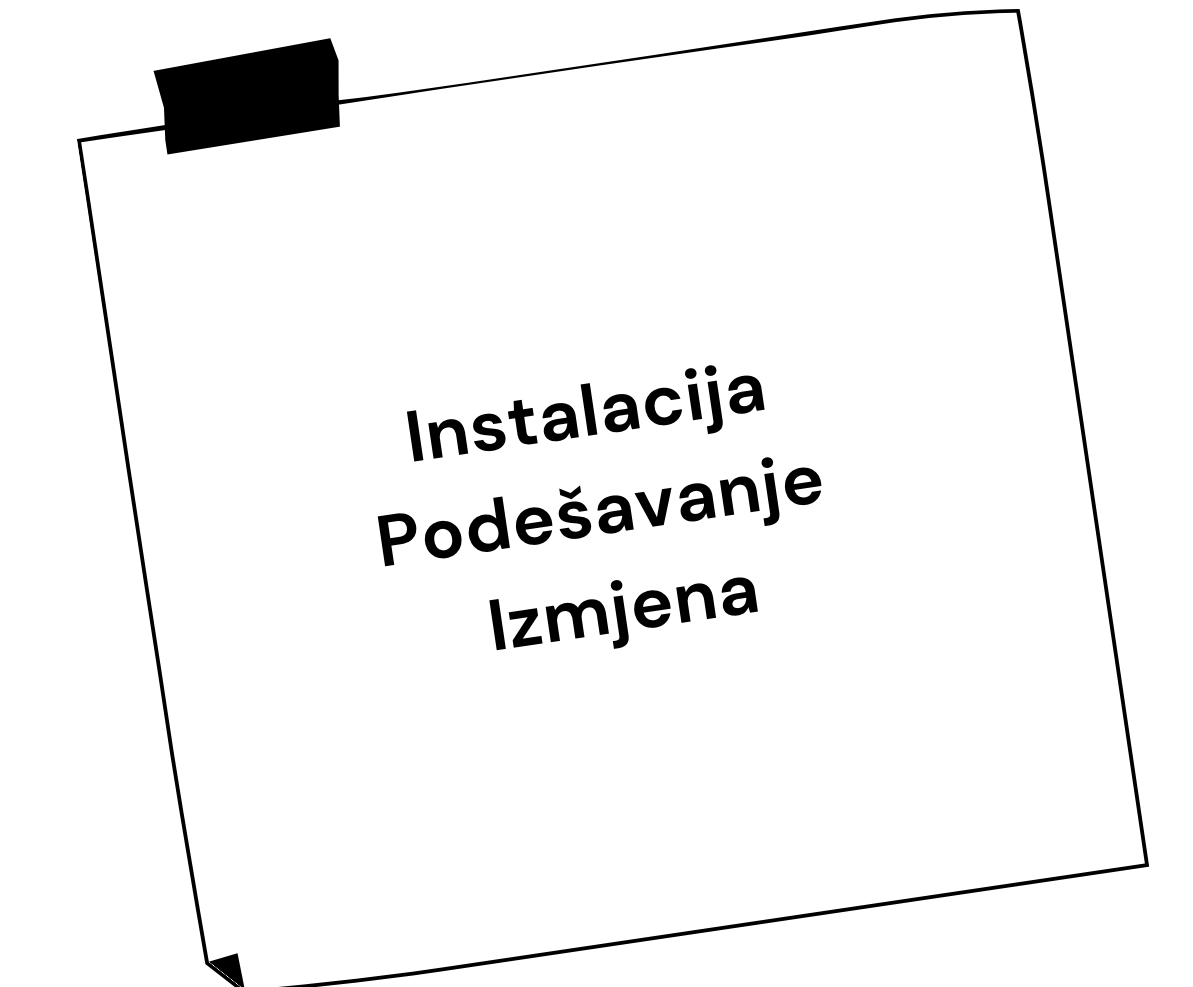

### Micronic d.o.o.

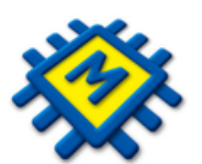

# **KIS4WIN Labeliranje**

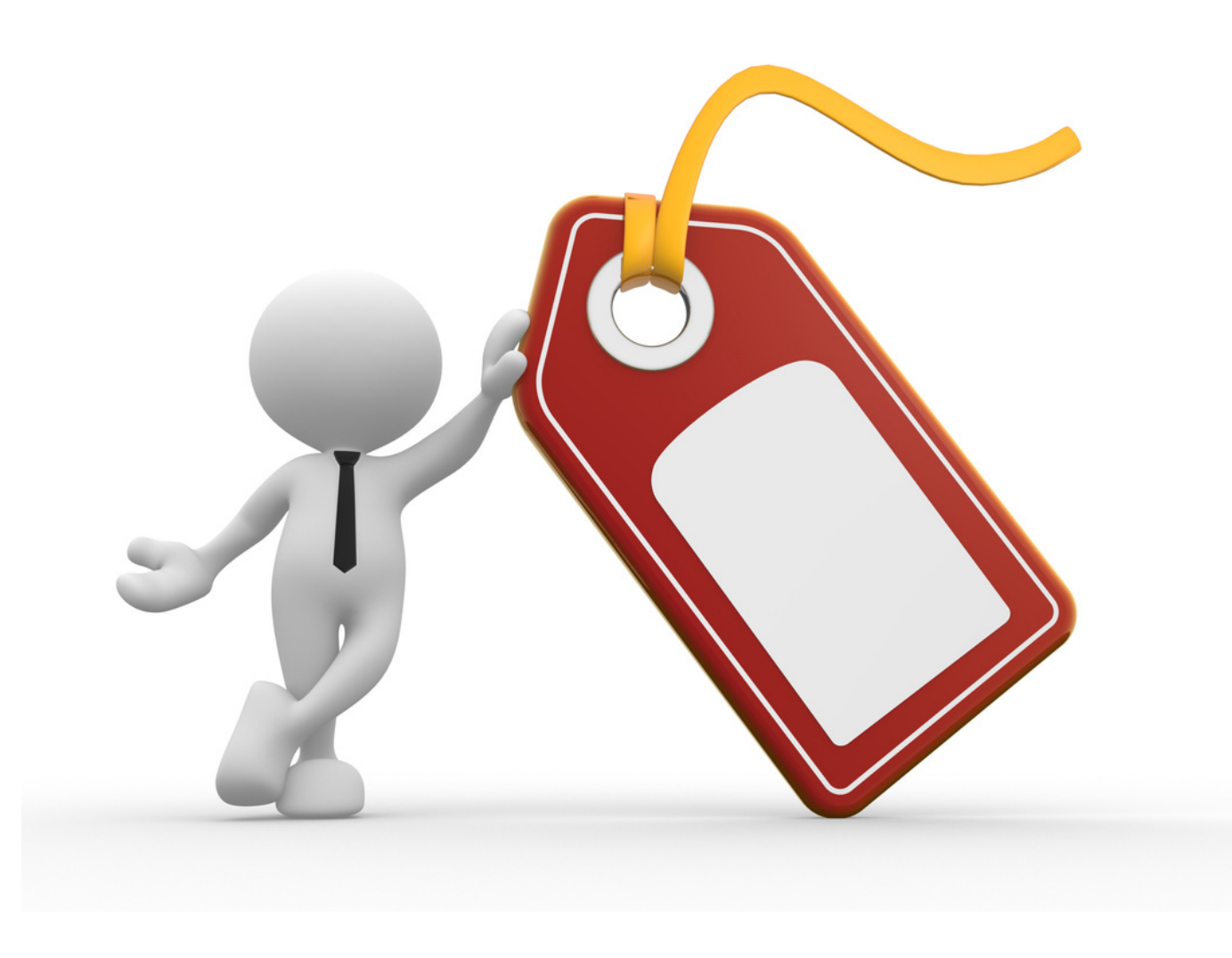

**1**

**2**

## **Osnovni koraci**

Pristupite u KIS, pozicionirajte se na neki dokument na Ulazu/Izlazu/Zalihe. Desni klik mišem i odaberite opciju **Labeliranje**. U prozoru Priprema labeliranja samo kliknite **OK** i zatvorite prozor. Nemojte označavati druge opcije.

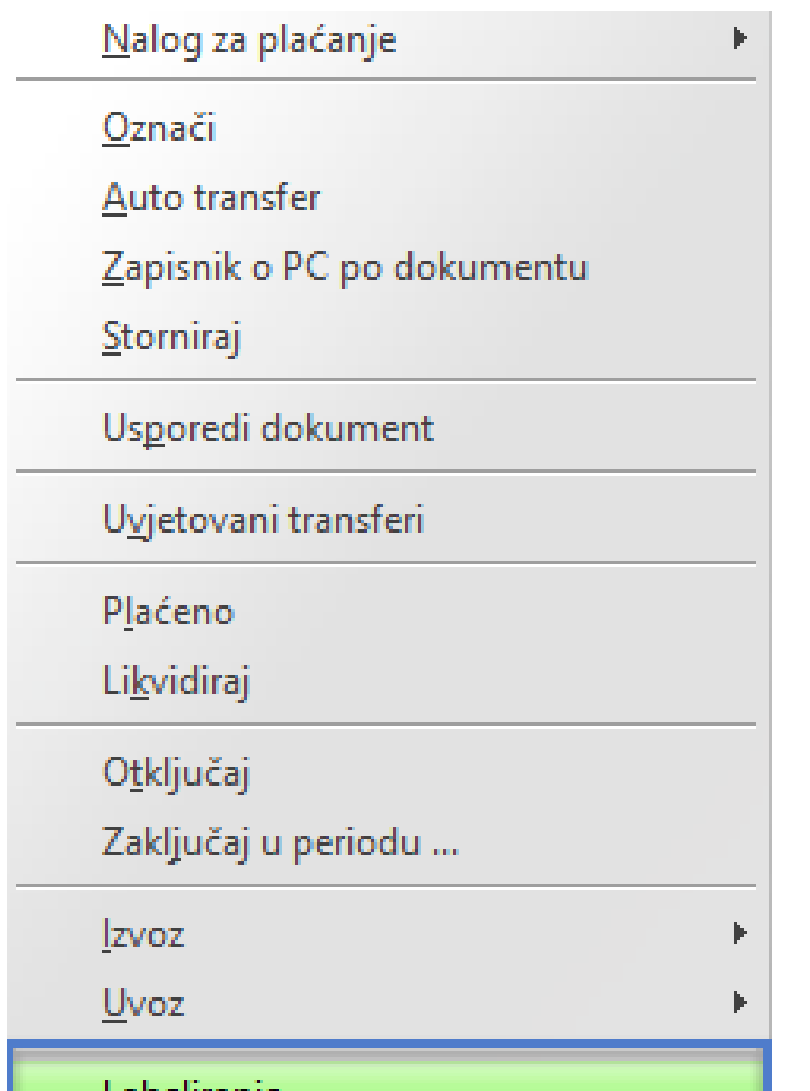

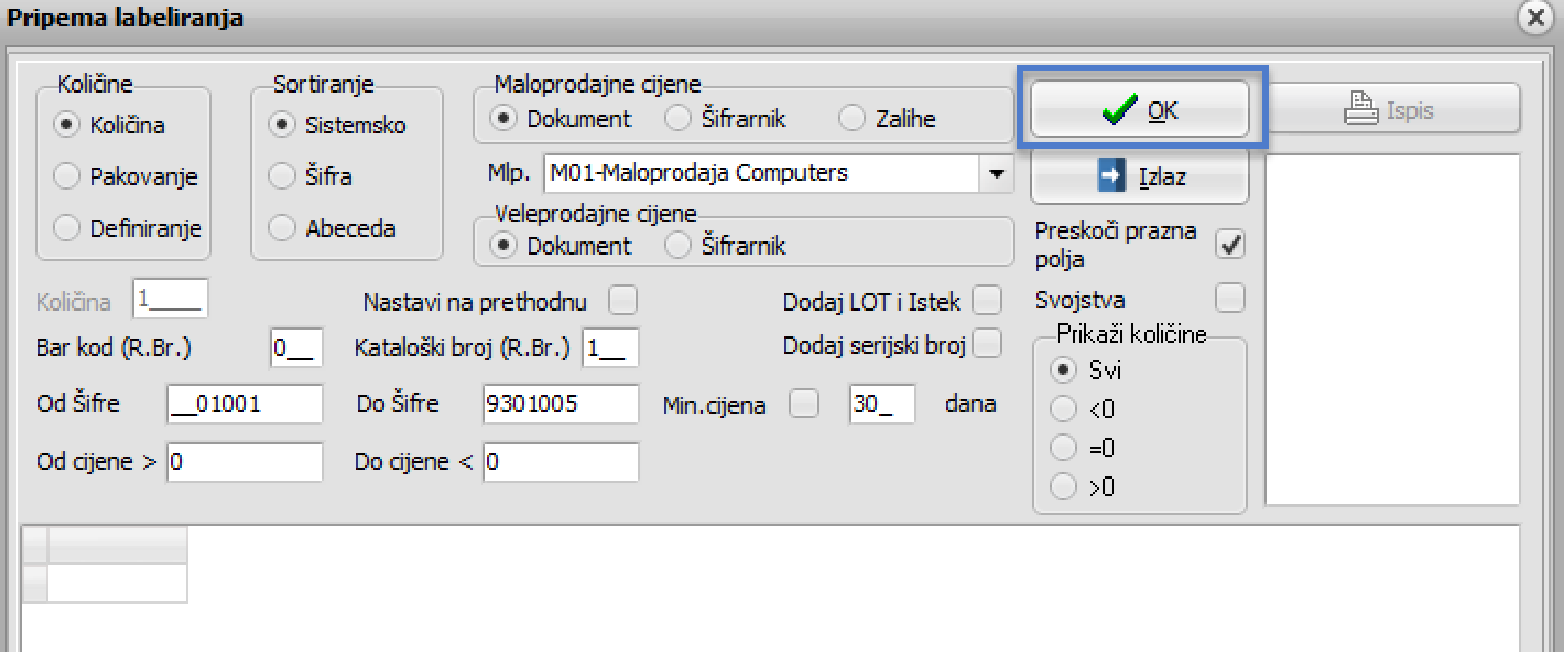

Instalacija [DesignPro](https://micronic.hr/install/DPSetup.zip) 5 Klik za preuzeti instalacijsku datoteku. **1** Pokrenite DesignPro 5, kliknite Cancel ili tipku ESC

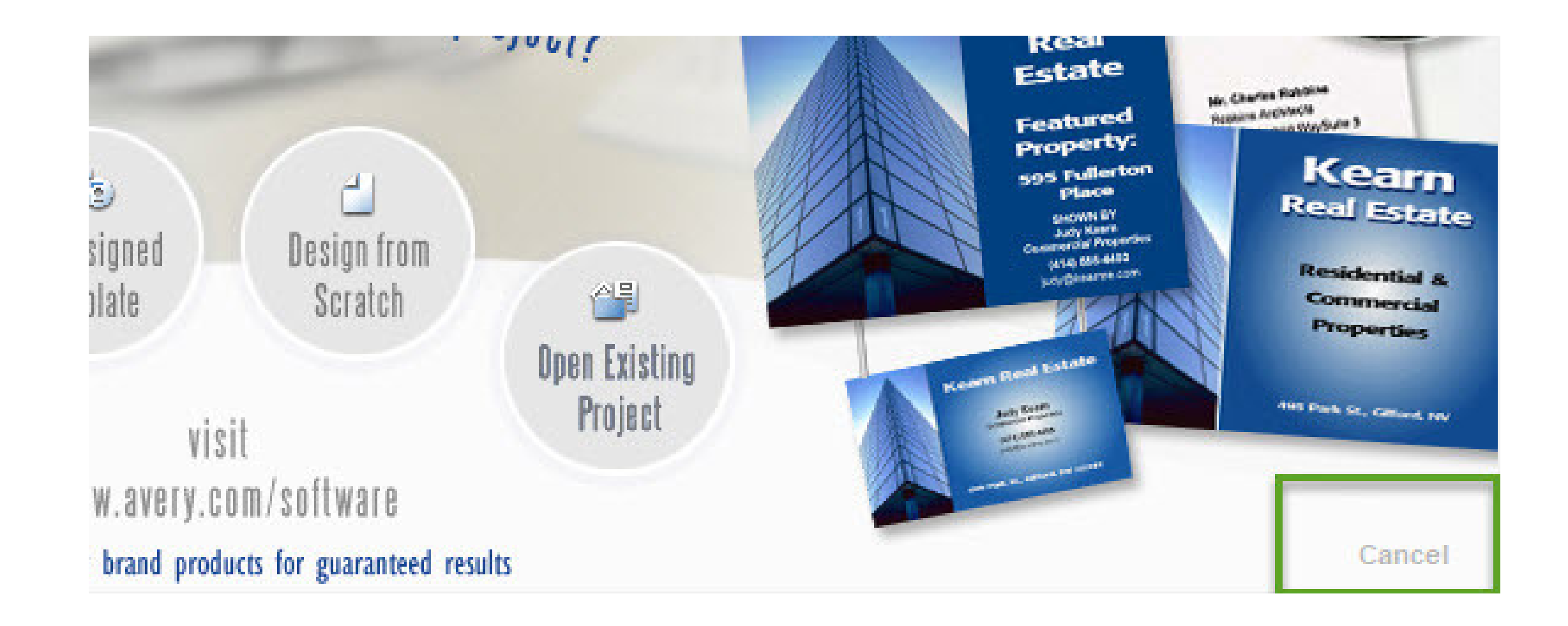

## **Podešavanje naljepnica i priprema za uvoz podataka**

### **2** U gornjem lijevom kutu odaberite opciju **New** ili **File - New**

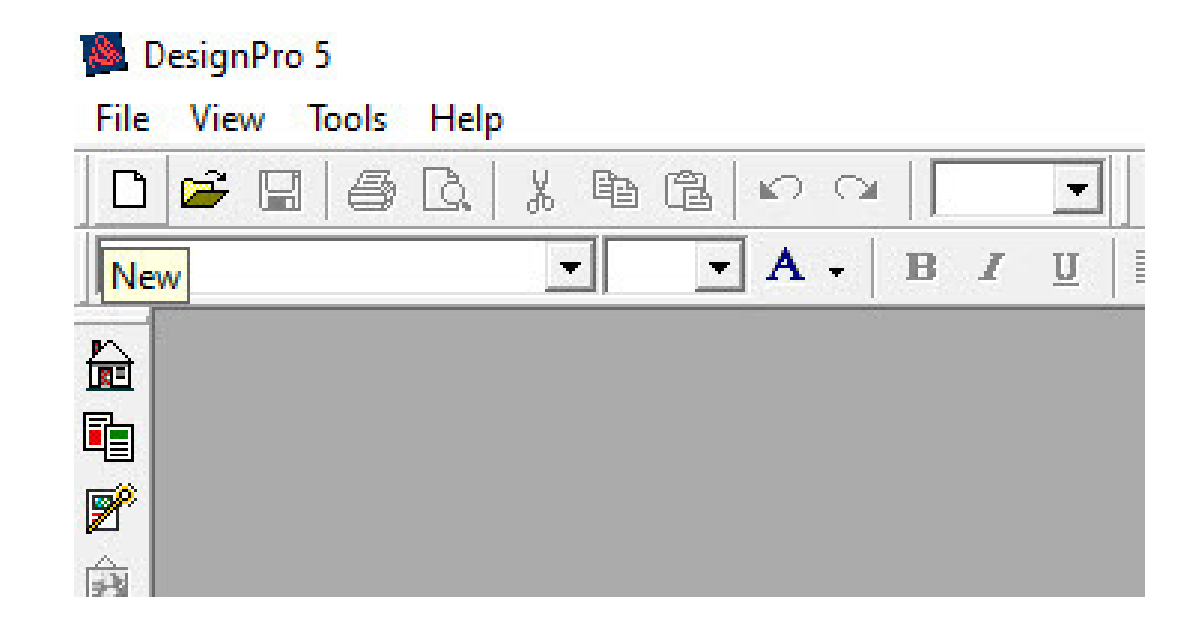

**3**

U padajućem izborniku odaberite **All Avery products**. Nakon odabira pojavit će se lista različitih formata naljepnica, odaberite odgovarajuću. Ukoliko želite sami definirati dimenzije naljepnice kliknite na neku od ponuđenih te na opciju CUSTOM. Otvara se prozor za podešavanje dimenzija naljepnica i margina.

**a)** Ako ste odgovarajuću naljepnicu pronašli na popisu, potvrdite svoj odabir na **OK**. U suprotnom koristite opciju **Custom**.

### **b)** Kod opcije **Custom** otvara se prozor unutar kojeg podešavate dimenzije naljepnice.

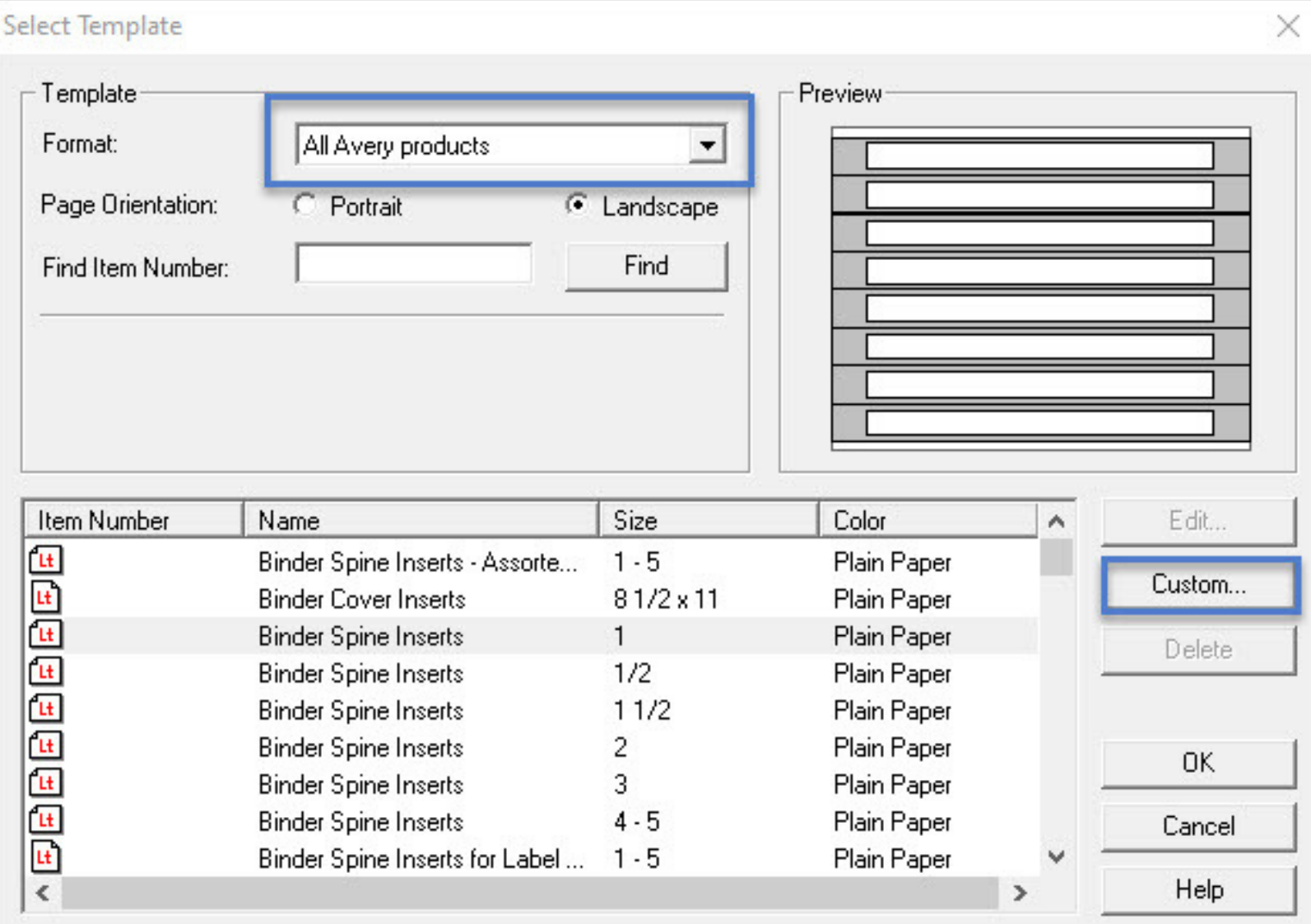

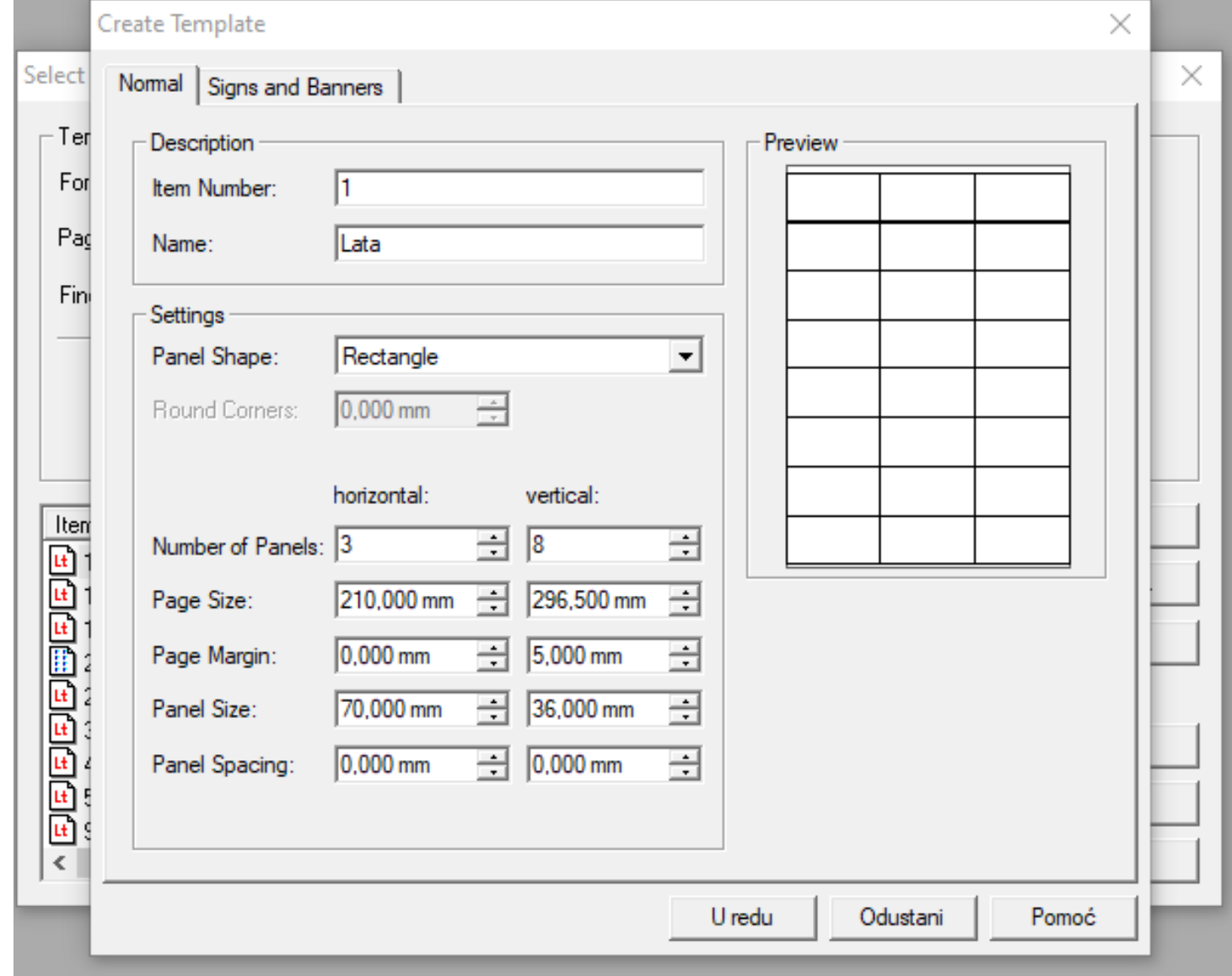

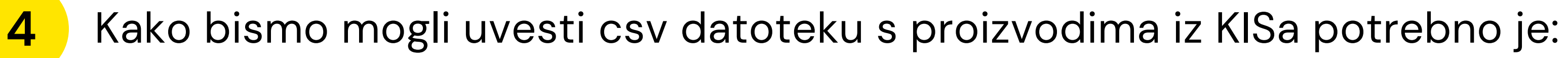

a) Klik na opciju Database - Open

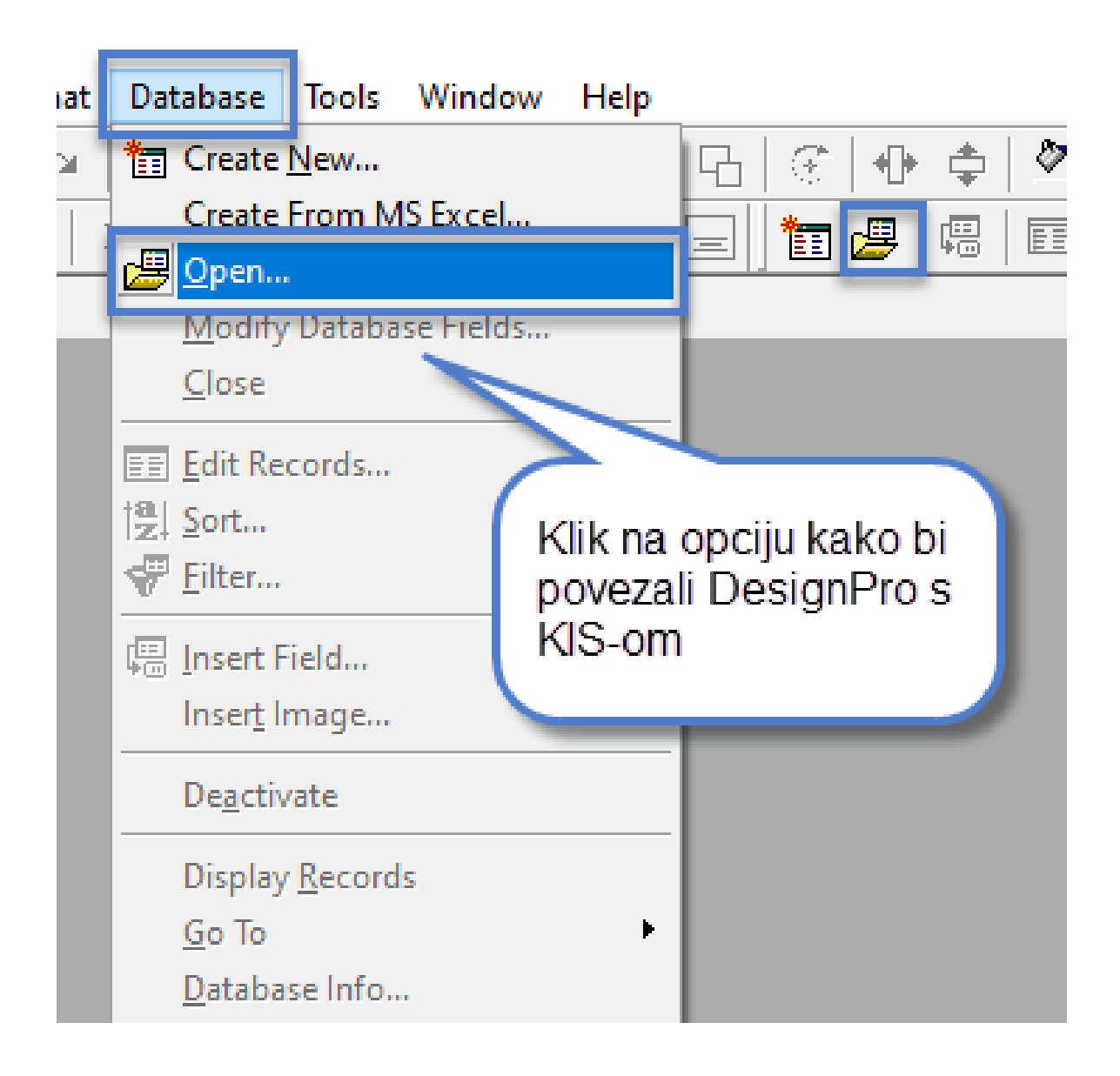

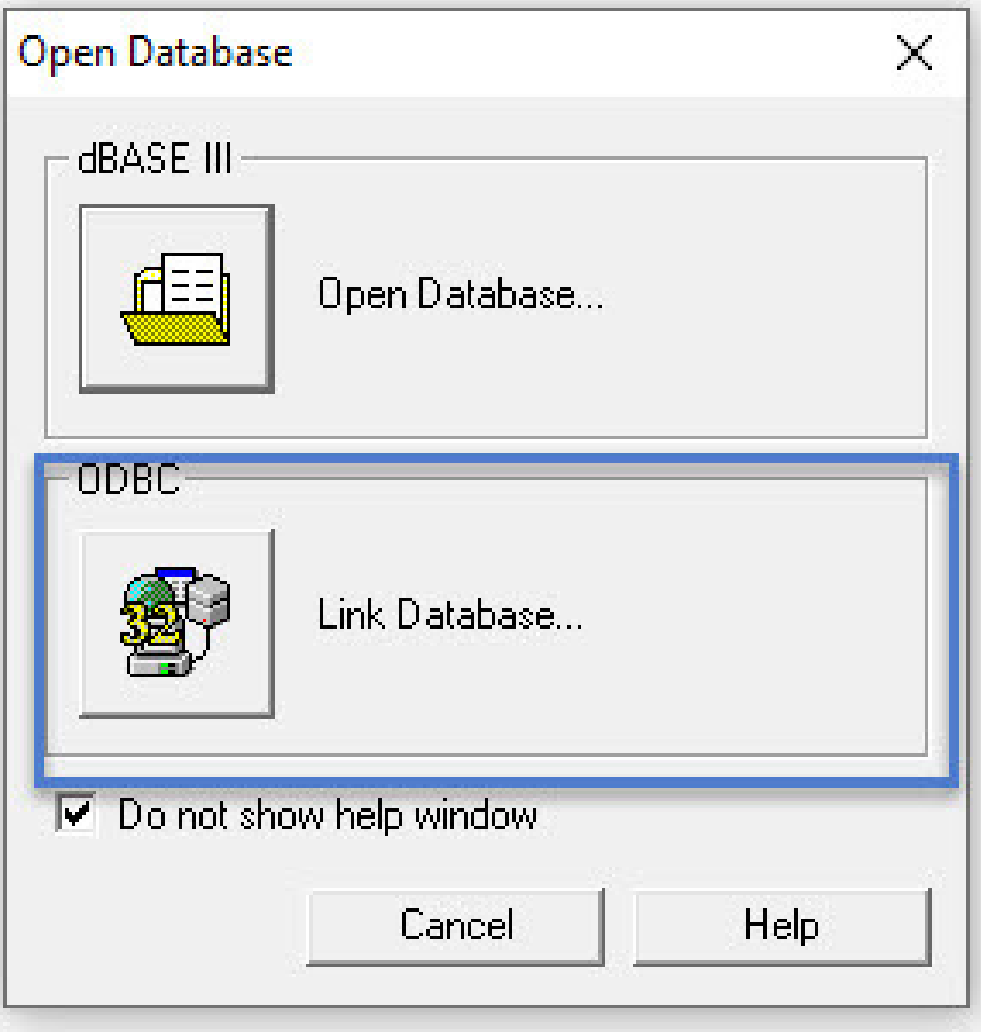

**c**) Pozicionirati se na tab **Machine data source**. Ako u listi Machine data source ne postoji veza s datotekom csv (nikad nije kreirana) potrebno je odabrati **New** za kreiranje nove. Ako postoji već kreirana veza na listi, pozicionirati s e na nju i klik na **U redu**. Pojavit će se upozoravajuća poruka koju zatvarato **b)** Odabrati Link database<br>
ako u listi Machine data source ne postoji veza s<br>
datotekom csv (nikad nije kreirana) potrebno je<br>
odabrati New za kreiranje nove.<br>
Ako postoji već kreirana veza na listi, pozicionirati s<br>
na

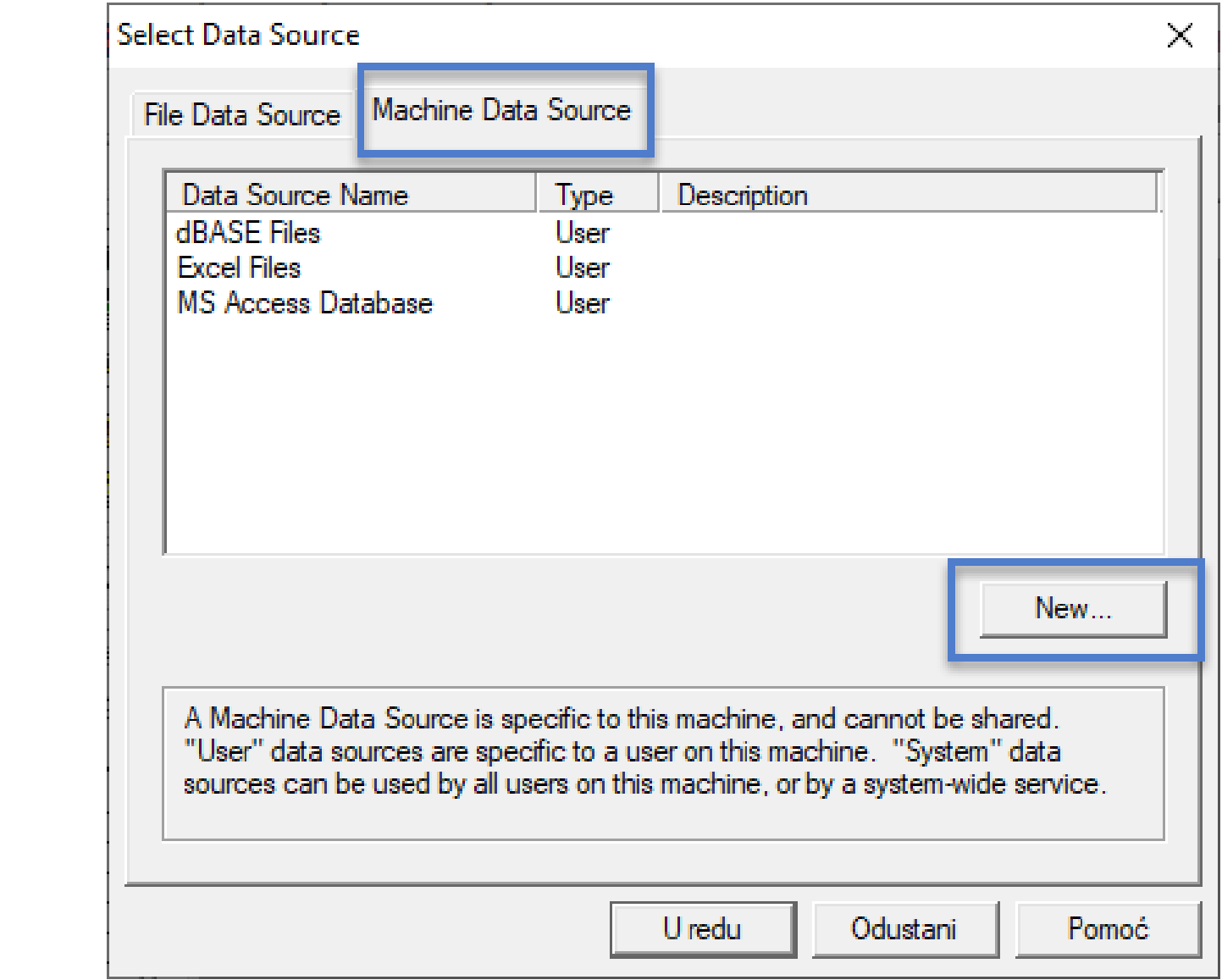

**e)** Klik na **Dalje** i nakon toga na **Završi** - time smo omogućili uvoz csv datoteke koju ćemo izvesti iz KISa

### **d)** Iz padajućeg izbornika odaberite CSV kako je prikazano na slici (3. od dolje)

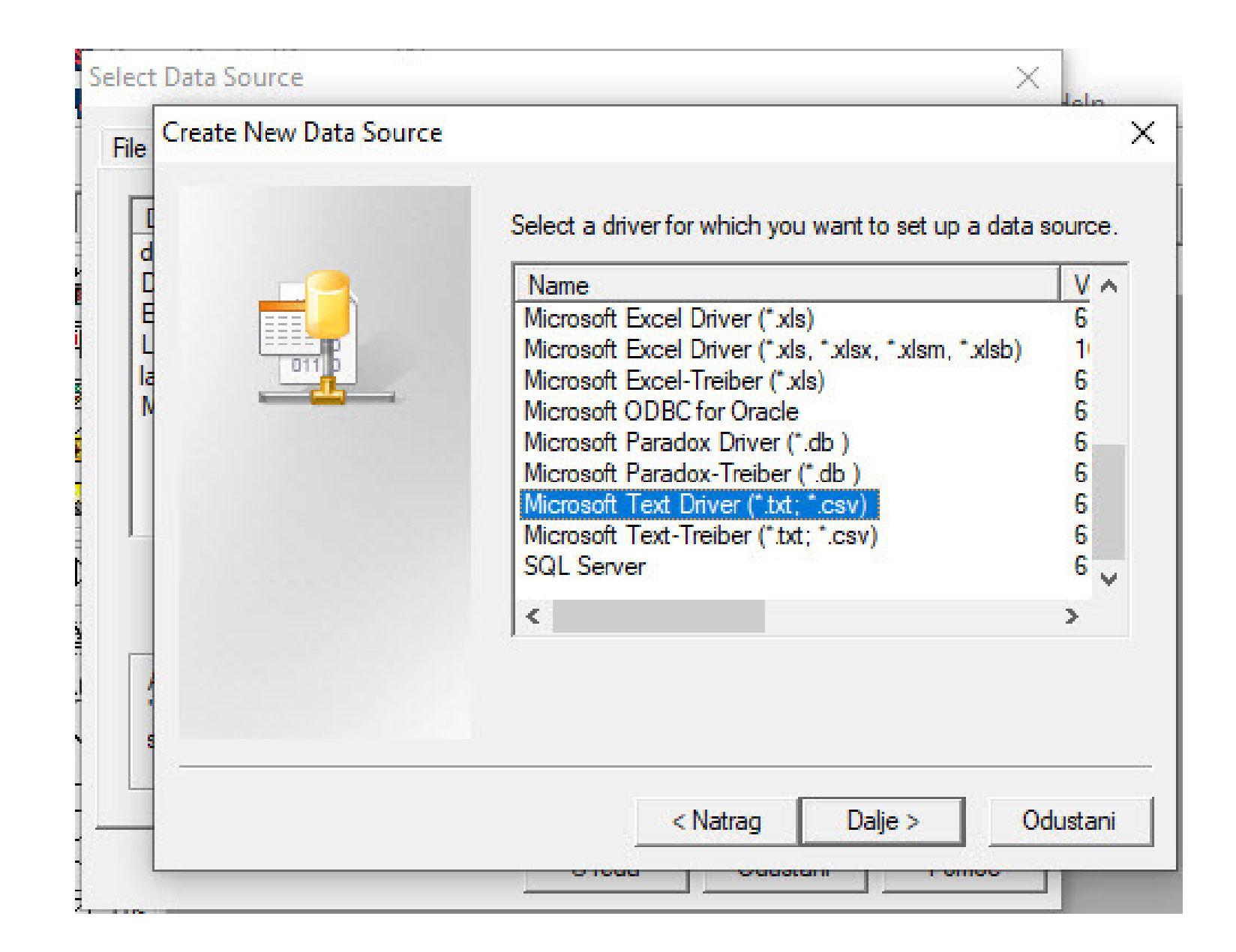

**f)** Otvara se prozor gdje proizvoljno upisujete naziv labele. Uklonite kvačicu s opcije (prikazano na slici) kako bi provjerili iz kojeg foldera će se povlačiti podatci za naljepnicu koju napravite. Ukoliko nije odabrana staza **C:\Micronic**, odaberite je na **Select Directory.** Potvrdite na **U redu**.

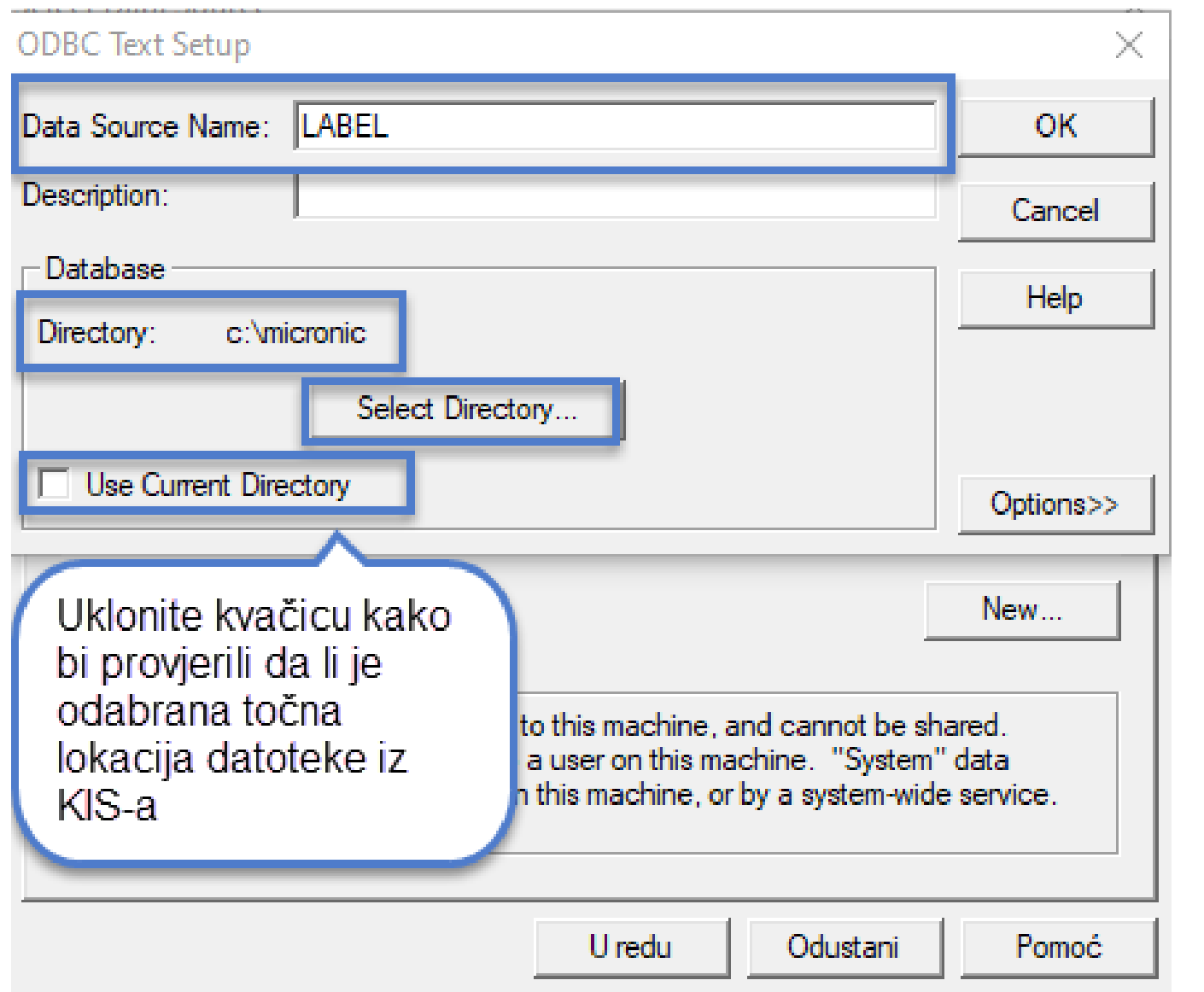

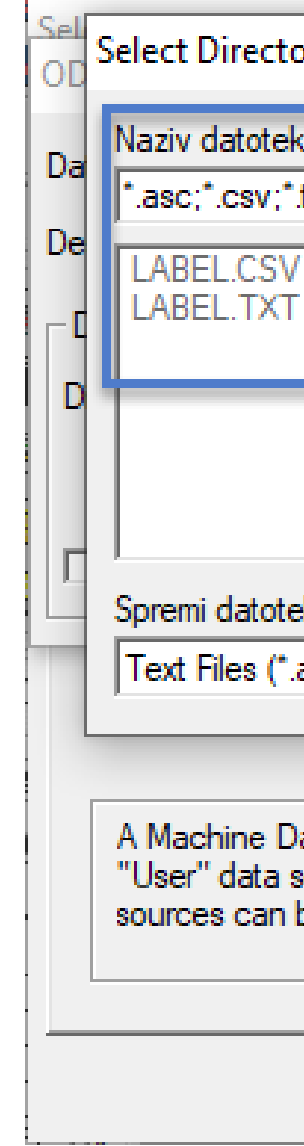

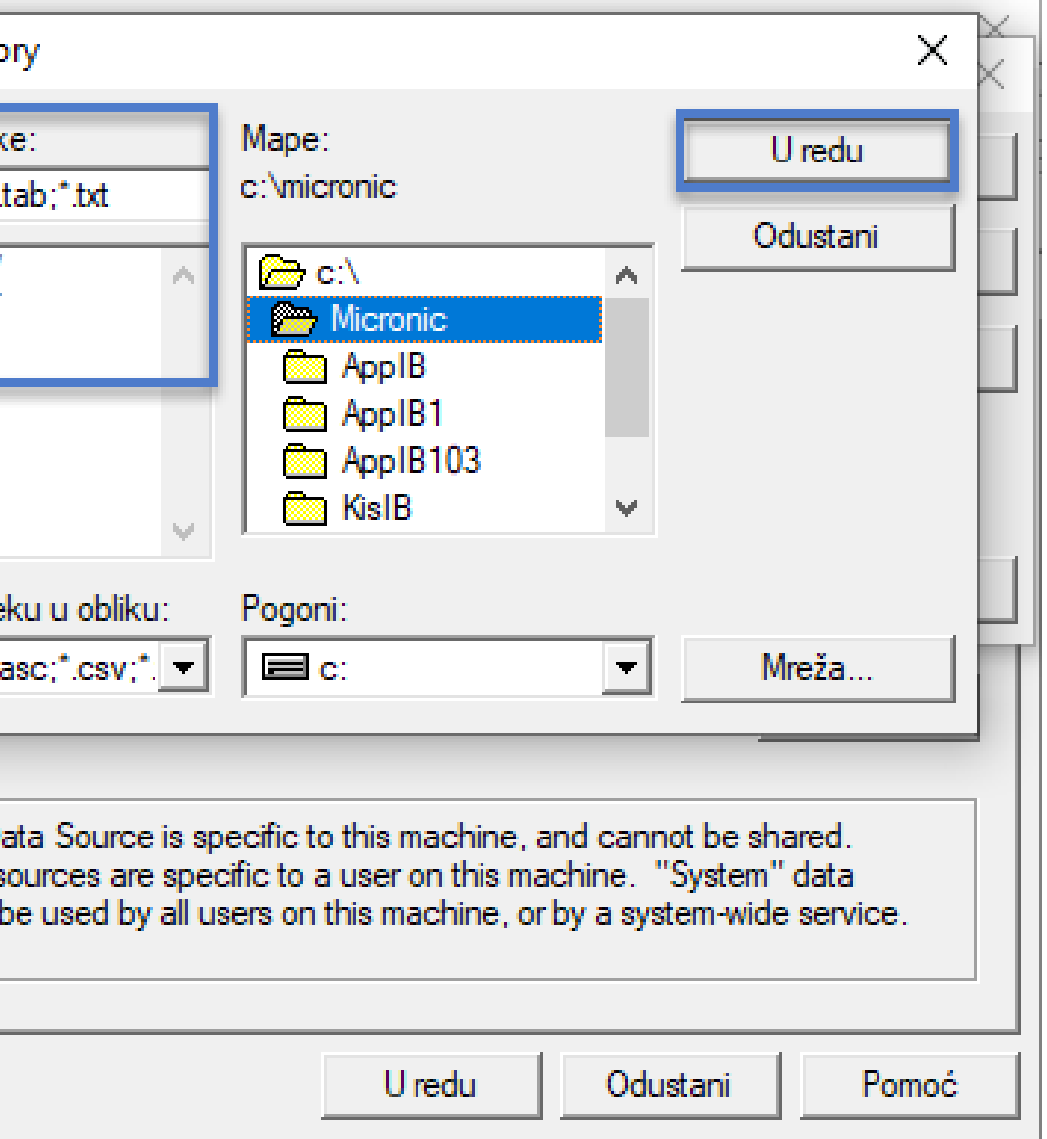

### Potvrdite na **OK**. Na listi će se pojaviti labela s nazivom koji ste unijeli. Zatvorite prozor.

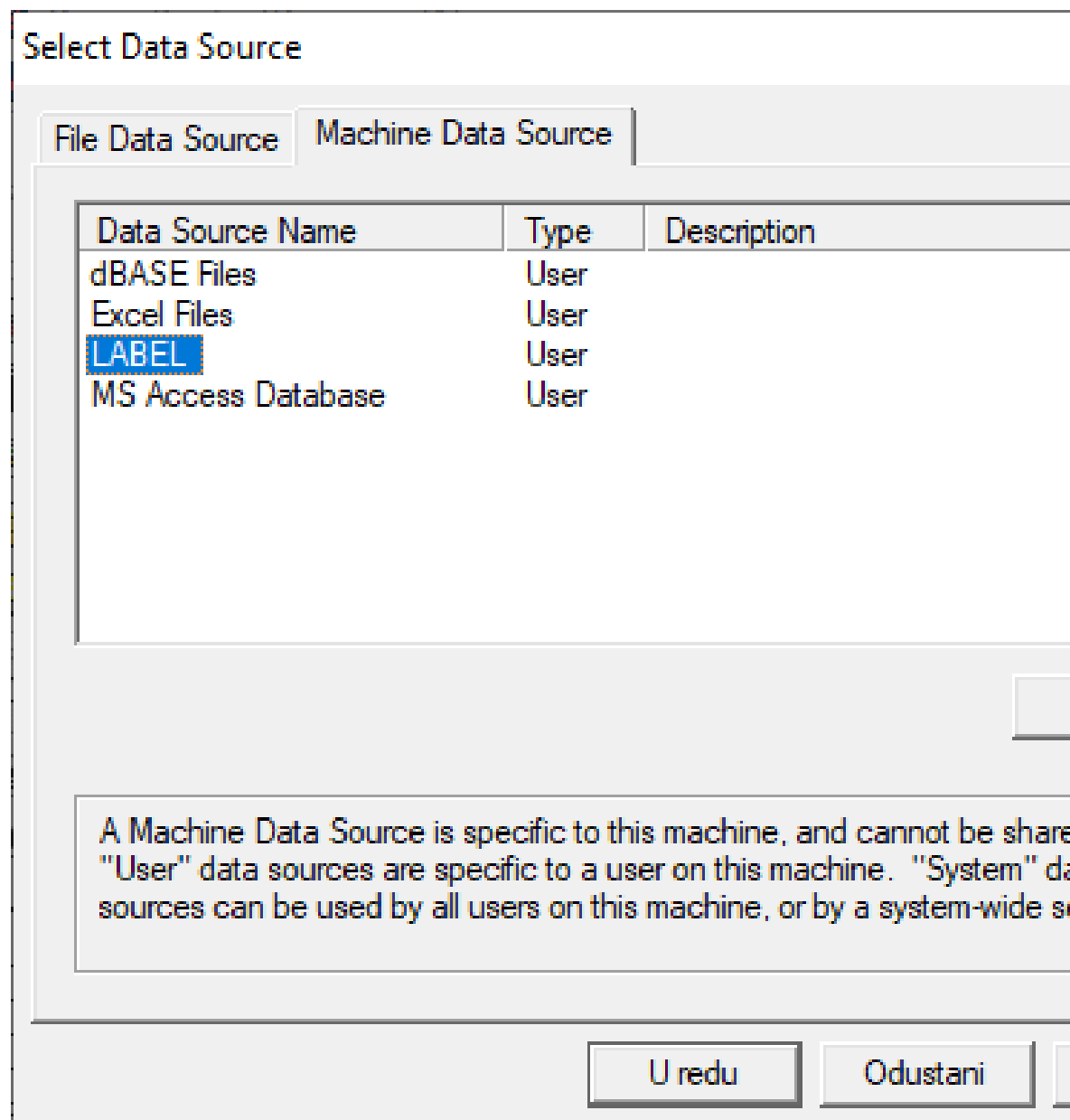

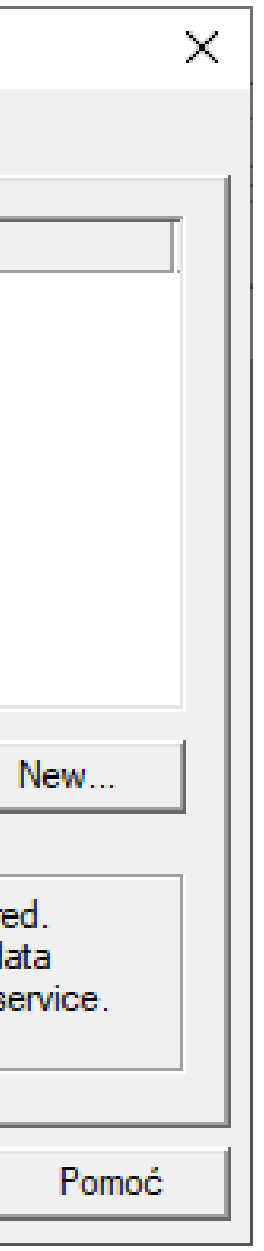

**1**

## **Postavke u KISu i izvoz podataka za labeliranje**

Provjeriti u KISu izlaznu stazu datoteke, pristupite u SISTEM - PARAMETRI - Labeliranje

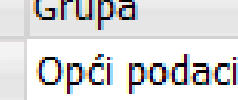

Opći parametri

Robni dokumenti (svi)

Ulazni dokumenti

Izlazni dokumenti

**Usluge** 

Kupci

Ispis računa

Šifranti

Labeliranje

Periferija

Servisiranje programa

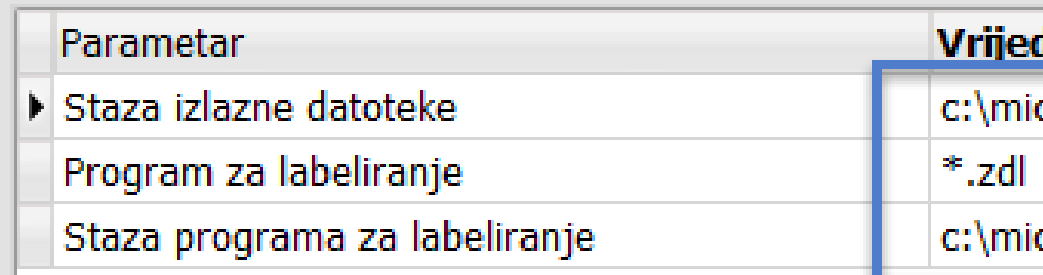

Ukoliko želite imati predefiniranu naljepnicu, upišite puni naziv umjesto \*.zdl (npr. Label.zdl)

![](_page_10_Picture_116.jpeg)

**2 Izvoz datoteke iz KISa** - desni klik na dokument ili u zalihama - opcija **Labeliranje**. Označite opcije ovisno o tome koje artikle želite labelirati (slika), potvrdite na **OK**. U praznom prostoru ispod pojavit će se artikli koje ste odabrali za labeliranje. Program će automatski ponuditi naljepnicu koju smo prethodno podesili. Klik na **Ispis** pokreće DesignPro.

![](_page_11_Picture_120.jpeg)

**3** Ponovno idemo na opciju **Database - Link database - Machine data source.** Pozicioniramo se na prethodno definiranu naljepnicu i klik na **U redu**.

![](_page_12_Picture_60.jpeg)

![](_page_12_Figure_3.jpeg)

Program će Vam ponuditi datoteku koju smo izvezli iz KIS-a. Odaberite **LABEL.CSV** Potvrdite odabir na **OK**. Sve je spremno za unos podataka na naljepnicu.

![](_page_13_Picture_1.jpeg)

Prozor koji se otvori nakon toga zatvorite na x ili Cancel.

Kako bi odabrali koje podatke (polja) želite prikazati na naljepnici kliknite na opciju **Insert.**

![](_page_14_Figure_2.jpeg)

## **Unos podataka (polja) na naljepnicu**

**1**

![](_page_14_Picture_4.jpeg)

**2** Otvara se lista s podatcima (poljima) koje možete dodati na naljepnicu.

**Napomena!** Nazivi polja zajedno s njihovim opisom se nalazi na kraju prezentacije.

**3** Slažete polje po polje ovisno koje podatke želite prikazati pazeći pritom da se podatci ne preklapaju.

**Napomena**: Možete slagati više polja/teksta u istom "kvadratu".

SIF\_ART NAZ ART Mpc: MPC Kn / J\_M Vpc: VPC Kn **BAR KOD** 

![](_page_15_Picture_73.jpeg)

### Izgled naljepnice možete provjeriti na **Print preview.**

![](_page_16_Picture_1.jpeg)

Spremite naljepnicu na željenu lokaciju.

![](_page_16_Picture_4.jpeg)

**Ispis naljepnica** - klik na **File - Print** nakon toga na **Properties** kako je prikazano na slici. Obratite pažnju da je odabran ispis **A4** i da **nije postavljen dvostrani ispis**. Izgled samog prozora i prikazanih opcija ovisi o pisaču kojeg koristite.

![](_page_17_Picture_88.jpeg)

## **Izmjena naljepnica**

Želite li izmijeniti postojeću naljepnicu, otvorite je dvoklikom miša.

Po želji **dodajte** (prethodno opisana opcija **Insert field**) ili **uklonite** polja (klik na polje na naljepnici i tipka Delete)

![](_page_18_Picture_4.jpeg)

## **Popis polja s pojašnjenjima**

- **SIF\_ART** šifra artikla
- **NAZ\_ART** naziv artikla
- **NAZ\_ART1** pomoćni naziv artikla
- **BAR\_KOD** bar kod
- **BAR\_KOD1** kataloški broj artikla (isto što i bar kod ali ima sekciju pri labeliranju kataloški broj)
- **MPC** maloprodajna cijena / ovisi o odabranoj opciji (šifrarnik, dokument, zalihe)
- **VPC** veleprodajna cijena / ovisi o odabranoj opciji (šifrarnik, dokument, zalihe)
- **NAZ\_PAR** naziv partnera (dobavljača šifrarnik artikala)
- **NAZ\_PRO** naziv prodavača (upisano na artiklu)
- **BR\_DOK** broj dokumenta
- **GODINA** godina (extract iz dokumenta)
- **J\_M** jedinica mjere
- **ADRESA** adresa partnera (dobavljača šifrarnik artikala)

- **GRAD** grad partnera (dobavljača iz šifrarnika artikala)
- **TEL** telefon partnera (dobavljača iz šifrarnika artikala)
- **ADRESA\_PRO** adresa prodavača (upisano na artiklu)
- **GRAD\_PRO** grad prodavača
- **BODOVA** iznos u valuti ako je uvozna primka
- **NAZ\_PAR\_DOK** naziv partnera iz dokumenta
- **ADRESA\_DOK** adresa partnera iz dokumenta
- **GRAD\_DOK** grad partnera iz dokumenta
- **VPCxKFC\_JM** veleprodajna cijena X koeficijent upisan na artiklu
- **VMC\_KFC\_JM** veleprodajna cijena / koeficijent upisan na artiklu
- **KFC\_JM** koeficijent upisan na artiklu
- **MPCxKFC\_JM** maloprodajna cijena X koeficijent upisan na artiklu
- **MPC\_KFC\_JM** maloprodajna cijena / koeficijent upisan na artiklu
- **DRZAVA** država partnera (dobavljača iz šifrarnika artikala)
- **DRZAVA\_PRO** država prodavača (upisano na artiklu)
- **DRZAVA\_DOK** država partnera iz dokumenta

- **PREP\_MPC** preporučena maloprodajna cijena
- **PREP\_VPC** preporučena veleprodajna cijena
- **STARI\_CIJ** stara cijena (izvoz iz zapisnika)
- **J\_M\_S** sekundarna jedinica mjere
- **POZIV\_PLA** poziv na plaćanje
- **DATUM1** datum iz dokumenta
- **DATUM2** datum iz dokumenta
- **DATUM3** datum iz dokumenta
- **VPC\_BEZ\_P\_STAV** veleprodajna cijena bez prolazne stavke / ovisi o odabranoj opciji (šifrarnik, dokument, zalihe)
- **POSTOTAK** postotak (razlika u cijeni stara/nova iskazana u postotku)
- NAP\_ISP napomena isporuke
- DOK\_ISP dokument isporuke
- **BAR\_KOD\_RN** Barkod zapisan u izlaznim dokumentima (ako se radi o labelima iz izlaza, u ostalim slučajevima prazno polje)

- **VRSTA\_DOK** vrsta dokumenta
- **POS\_JED** poslovna jedinica
- **OPIS** info polje artikla
- **FTK\_MPC** maloprodajna cijena u eurima
- **FTK\_VPC** veleprodajna cijena u eurima
- **FTK\_VPCxKFC\_JM** veleprodajna cijena u eurima X koeficijent upisan na artiklu
- **FTK\_VPC\_KFC\_JM** veleprodajna cijena u eurima / koeficijent upisan na artiklu
- **FTK\_MPCxKFC\_JM** maloprodajna cijena u eurima X koeficijent upisan na artiklu
- **FTK\_MPC\_KFC\_JM** maloprodajna cijena u eurima / koeficijent upisan na artiklu
- **FTK\_VPC\_BEZ\_P\_STAV** veleprodajna cijena u eurima bez prolazne stavke

![](_page_23_Figure_2.jpeg)

![](_page_23_Picture_0.jpeg)

Ukoliko Vam je potrebna asistencija prilikom podešavanja naljepnica, obratite nam se putem **Micronic korisničke podrške** ili na **prodaja@micronic.hr**